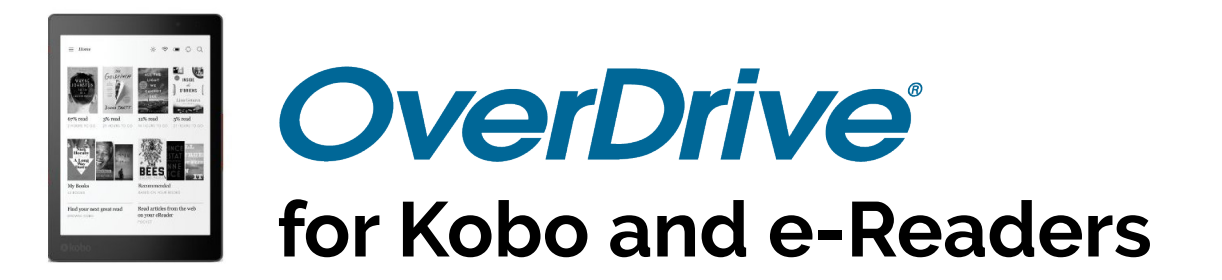

# **Non-Integrated Kobo**

If using an older Kobo e-reader (including the earlier Kobo Aura, Aura H2O, Touch 2.0, and Glo), to borrow from OverDrive you'll need:

- A computer
- Adobe Digital Editions
- A free Adobe account (called your Adobe ID)

*Please note that these instructions were created for Microsoft Windows users. The steps are the same for Mac users, but Adobe will have a slightly different appearance when viewed on a Mac.*

### **Setting Up Adobe Digital Editions**

- **1. Download Adobe Digital Editions** (listed under **Downloads;** scroll towards the bottom of the screen): **https://www.adobe.com/ca/solutions/ebook/digital-editions/download.html**
- **2. Open Adobe Digital Editions**.
- **3. Press CTRL + Shift + U** for Windows, or **CMD + Shift + U** for Mac.
- **4.** If you have an Adobe account, **enter your Adobe ID** and **password**. If you don't have an Adobe account, click **Create an Adobe ID**. If you have an Adobe account but don't remember the password, select **I forgot my password**.
- **5.** A new tab will appear in your browser. Enter your **Name, Email Address, Password,** and **Date of Birth**. Click **Sign Up**.
- **6.** Go back to **Adobe Digital Editions**.
- **7.** Click **Help > Authorize**.
- **8.** The e-book vendor should be listed as **Adobe ID**. Enter your **Adobe ID** (your e-mail) and the  **password** you've created for Adobe. Click **authorize**.
- **9. Connect your Kobo device** to your computer. Your Kobo should appear under **Devices** on the left-hand side of the Adobe screen.
- **10.** Next to devices is a picture of a cog. Click the cog  $\bullet$  and select **Authorize Device** and accept the authorization information.

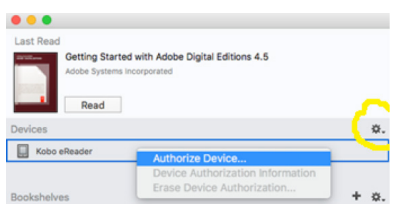

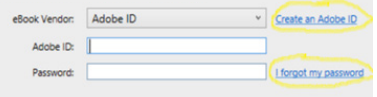

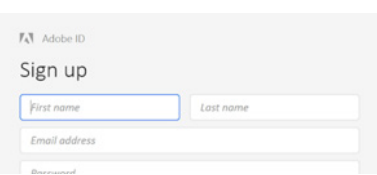

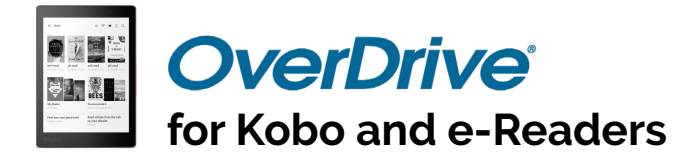

## **Non-Integrated Kobo**

#### **Borrowing a Book**

- **1.** Open your Internet browser and go to **gvpl.overdrive.com**.
- **2.** Click the **Login** button on the right side of the screen. If it says **My Account**, you're already logged in. Your library card and PIN/password are required to be fully logged in.
- **3.** Locate the book you wish to borrow by searching for the book in the **Search Bar**, **Browsing the Collection**, or going to **My Account > Holds**, if you have a hold ready for pickup.
- **4.** Click **Borrow**. You will be asked to confirm how long you'd like to borrow the book; click **Borrow** again.
- **5.** A screen will pop up asking you to **Download** or **Read in Browser**. Select **Download**.
- **6.** Once the file has been downloaded, it may automatically open in Adobe. If the file does not automatically open, open **Adobe** and click **File > Add to Library**, and then locate the file on your computer.
- **7.** Click the **Library** button at the top of your screen to get back to the main **Adobe** menu.
- **8.** With your Kobo device plugged in, click and drag the image of the book you would like to transfer over the image of your Kobo. Alternatively, right-click on the image of the book and select **Transfer** to your device. The transfer may happen quickly; you may only briefly see a confirmation screen.
- **9.** Safely eject and disconnect your Kobo device from your computer.

### **Happy Reading!**

For more information, please see our videos at **gvpl.ca/virtual-branch/help**, send us a message through our webform at **gvpl.ca/cq**, or phone us on the Customer Service Line during open hours at 250-940-4875.

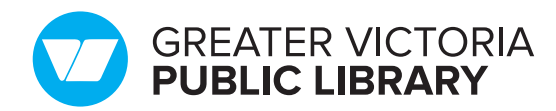

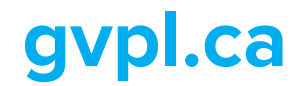